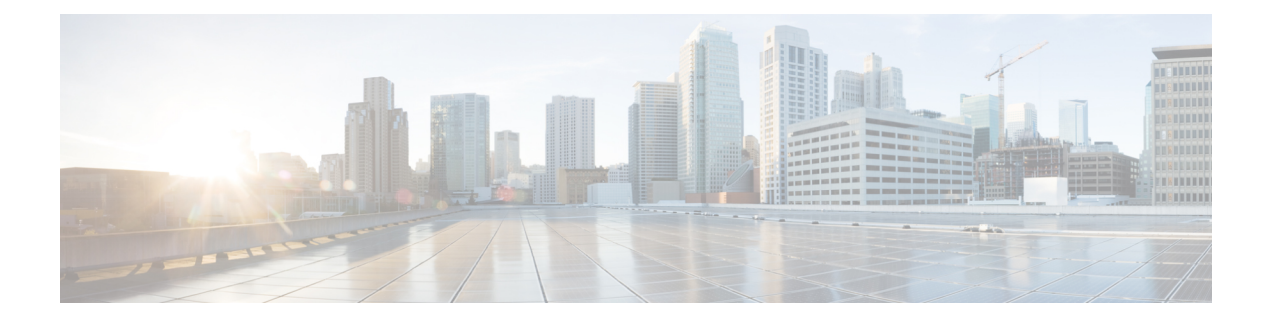

# **Managing Users**

- [Administrator](#page-0-0) Usernames and Passwords, on page 1
- Lobby [Ambassador](#page-2-0) Account, on page 3
- Guest [Accounts,](#page-4-0) on page 5
- Client [Whitelisting,](#page-5-0) on page 6
- [Password](#page-10-0) Policies, on page 11

# <span id="page-0-0"></span>**Administrator Usernames and Passwords**

You can configure administrator usernames and passwords to prevent unauthorized users from reconfiguring the controller and viewing configuration information. This section provides instructions for initial configuration and for password recovery.

### **Restrictions on Managing User Accounts**

- The local user database is limited to a maximum of 12000 entries, which is also the default value. This database is shared by local management users (including lobby ambassadors), local network users (including guest users), MAC filter entries, exclusion list entries, and access point authorization list entries. Together they cannot exceed the configured maximum value.
- For net user accounts or guest user accounts, the following special characters are allowed along with alphanumeric characters: ~, @, #, \$, %, ^, &, (, ), !, \_, -, `, ., [, ], =, +, \*, :, ;, {, }, ,, /, and \.

### **Related Topics**

[Maximum](b_cg88_chapter11.pdf#nameddest=unique_223) Local Database Entries

### **Configuring Usernames and Passwords (GUI)**

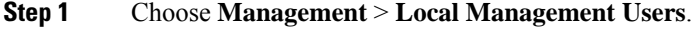

- **Step 2** Click **New**.
- **Step 3** Enter the username and password, and confirm the password.

Usernames and passwords are case-sensitive and can contain up to 24 ASCII characters. Usernames and passwords cannot contain spaces.

- **Step 4** Choose the User Access Mode as one of the following:
	- **ReadOnly**
	- **ReadWrite**
	- **LobbyAdmin**

**Step 5** Click **Apply**.

### **Configuring Usernames and Passwords (CLI)**

#### **Procedure**

- Configure a username and password by entering one of these commands:
	- **config mgmtuser add***username password* **read-write** *description*—Creates a username-password pair with read-write privileges.
	- **config mgmtuser add** *username password* **read-only** *description*—Creates a username-password pair with read-only privileges.

Usernames and passwords are case-sensitive and can contain up to 24 ASCII characters. Usernames and passwords cannot contain spaces.

**Note**

If you ever need to change the password for an existing username, enter the **config mgmtuser password** *username new\_password* command.

- **config mgmtuser add***username password* **lobby-admin***description*—Creates a username-password pair with Lobby Administrator privileges.
- **config mgmtuser type5-add** *username md5-crypt\_password* { **read-write** | **read-only** | **lobby-admin** } *description* —Creates a management username-password pair with type-5 encryption.
- **config mgmtuser type5-password** *username md5-crypt\_password* —Configures type-5 encrypted password for an existing management user account.
- List the configured users by entering this command:

### **show mgmtuser**

• View the type of password encryption used for the current user by entering this command:

**debug aaa detail enable**

# <span id="page-2-0"></span>**Lobby Ambassador Account**

This section contains the following subsections:

# **Creating a Lobby Ambassador Account (GUI)**

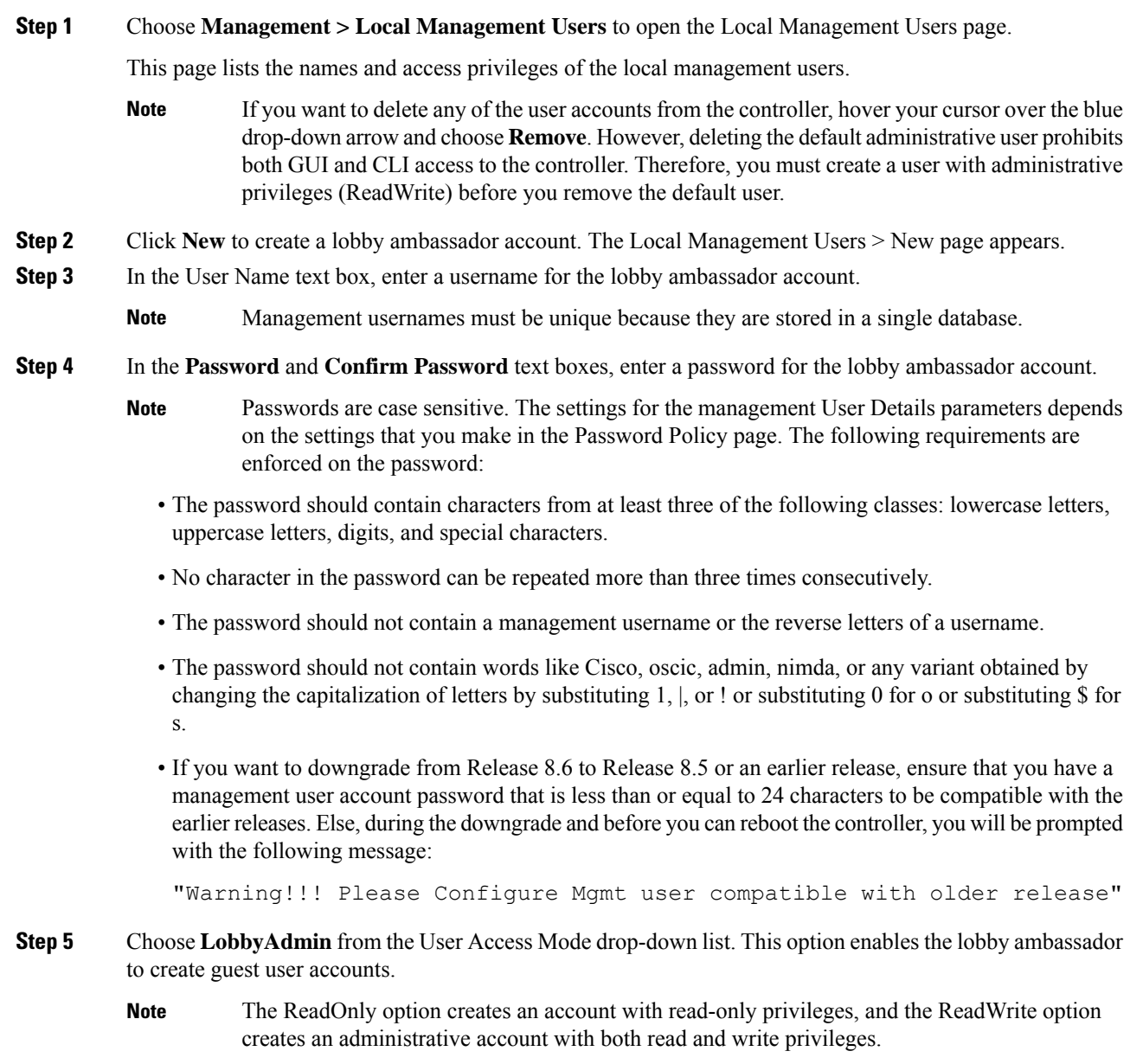

- **Step 6** Click **Apply** to commit your changes. The new lobby ambassador account appears in the list of local management users.
- **Step 7** Click **Save Configuration** to save your changes.

### **Creating a Lobby Ambassador Account (CLI)**

### **Procedure**

• To create a lobby ambassador account use the following command:

**config mgmtuser add** *lobbyadmin\_username lobbyadmin\_pwd* **lobby-admin**

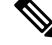

Replacing **lobby-admin** with **read-only** creates an account with read-only privileges. Replacing **lobby-admin** with **read-write** creates an administrative account with both read and write privileges. **Note**

### **Creating Guest User Accounts as a Lobby Ambassador (GUI)**

### **Procedure**

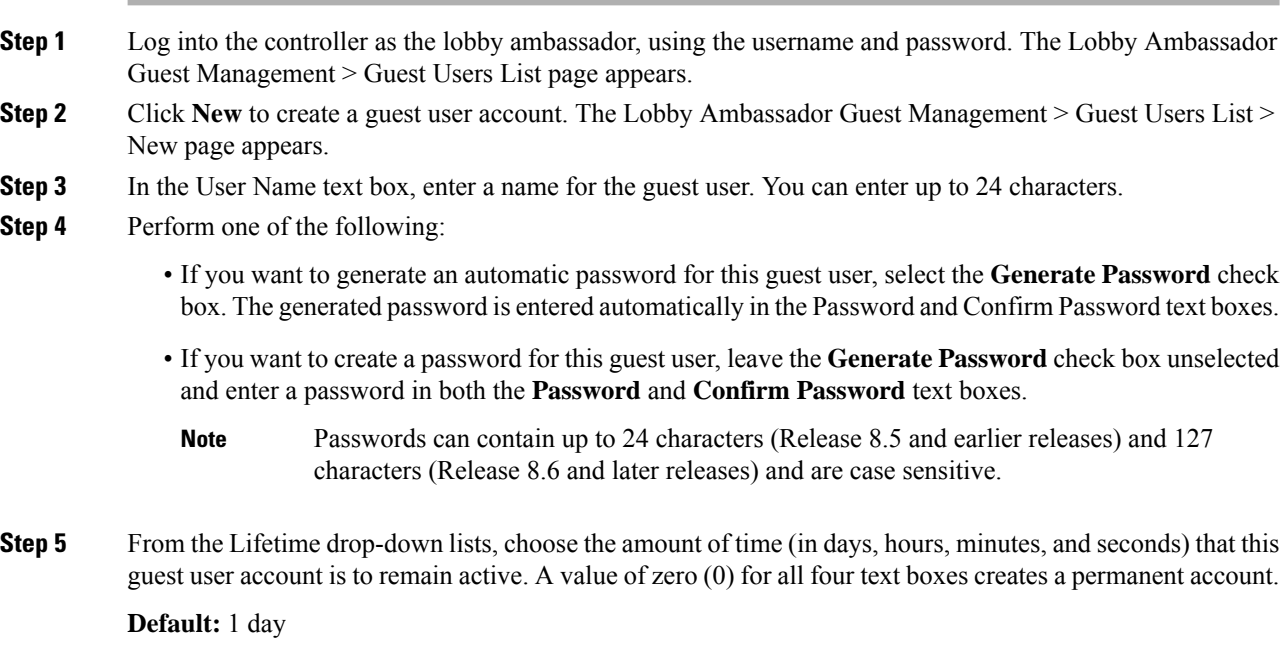

**Range:** 5 minutes to 30 days

Ш

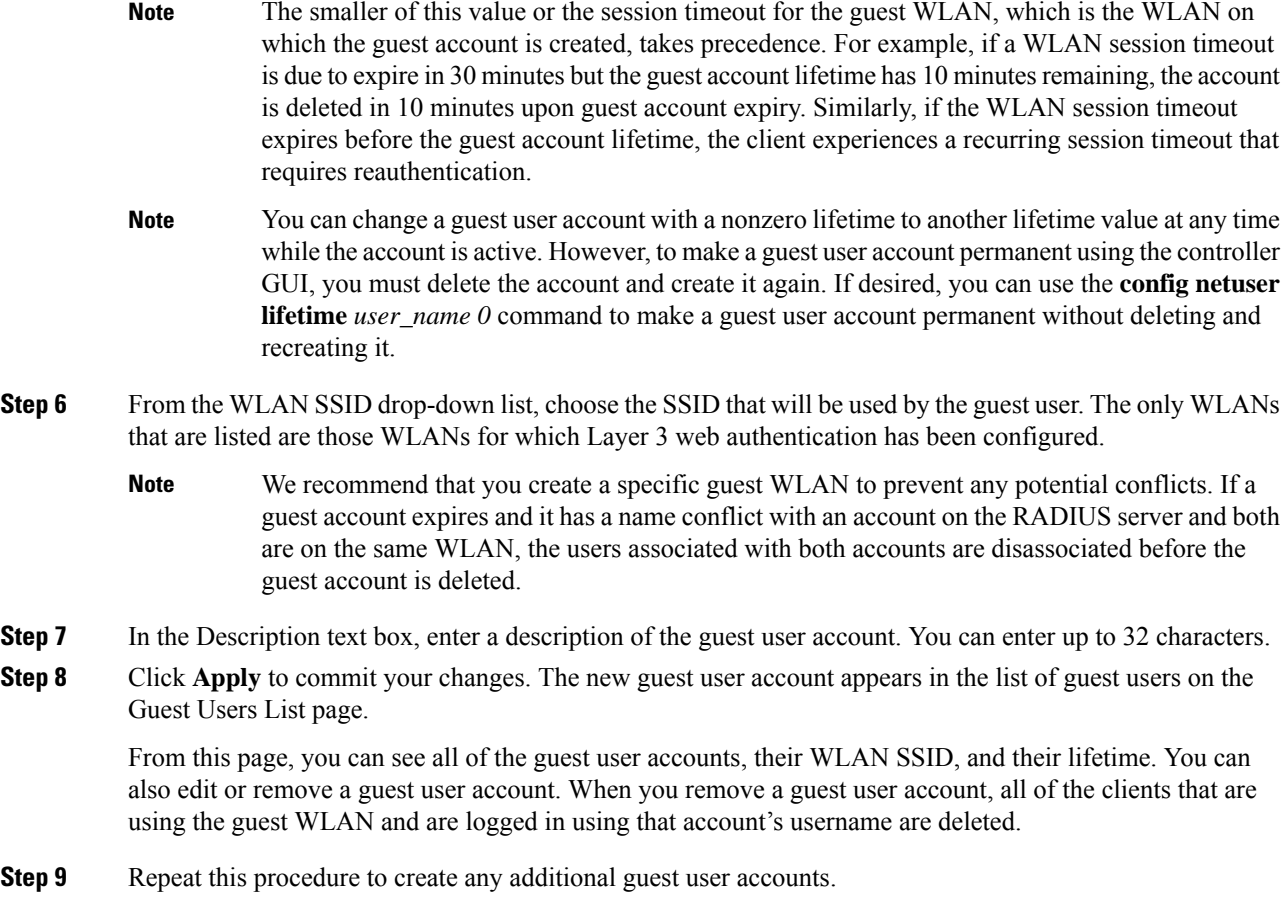

# <span id="page-4-0"></span>**Guest Accounts**

The controller can provide guest user access on WLANs for which you must create guest user accounts. Guest user accounts can be created by network administrators, or, if you would like a non-administrator to be able to create guest user accounts on demand, you can do so through a lobby administrator account. The lobby ambassador has limited configuration privileges and has access only to the web pages used to manage the guest user accounts.

The lobby ambassador can specify the amount of time that the guest user accounts remain active. After the specified time elapses, the guest user accounts expire automatically.

This section contains the following subsections:

# **Viewing the Guest Accounts (GUI)**

### **Procedure**

Choose **Security** > **AAA** > **Local Net Users**. The Local Net Users page appears.

From this page, you can see all of the local net user accounts (including guest user accounts) and can edit or remove them as desired. When you remove a guest user account, all of the clients that are using the guest WLAN and are logged in using that account's username are deleted.

## **Viewing the Guest Accounts (CLI)**

#### **Procedure**

• To see all of the local net user accounts (including guest user accounts) using the controller CLI, enter this command:

**show netuser summary**

# <span id="page-5-0"></span>**Client Whitelisting**

Locations such as a university receive many guests with multiple devices. It becomes eminent to protect the network from misuse or unauthorized access and allow legitimate clients to connect to the network. Registering or deregistering of clients is a tedious and time consuming task to perform regularly. Hence the requirement for a simpler solution.

This feature addresses the need of allowing clients on a particular WLAN or SSID based on the MAC address. For this purpose, the currently existing features are reused - MAC filtering option on WLAN, adding lobby admin user and reuse AAA DB to store the list of allowed clients on a WLAN.

Two types of administrators manage the feature administration:

- Global Administrator—Creates a lobby admin user on the WLC and enables the lobby administrator access on a WLAN.
- Lobby Administrator—Adds or deletes the clients from an allowed list to manage the association to a WLAN or SSID through the GUI interface only. Existing lobby administrators can also be used to configure the allowed lists.

This section contains the following subsections:

## **Restrictions for Client Whitelisting**

- For Cisco vWLC, the AAA database is restricted to 2048 entries.
- For Cisco 5520, 3504, and 8540 Wireless Controllers, the AAA database size is increased to 12000 entries.
- The MAC address cannot be registered under multiple WLANs or SSIDs.
- Lobby Administrator can only configure using GUI interface.

 $\mathbf{L}$ 

This AAA database is shared across: **Note**

- MAC filtering
- Local net users
- Management users
- Manual blocked list users
- AP authenticated list users
- Guest users

## **Configuring Lobby Administrator by Global Administrator (GUI)**

This section provides instructions to create or delete the lobby administrator on the controller for the management of guest users and allowed users by the global administrator.

#### **Procedure**

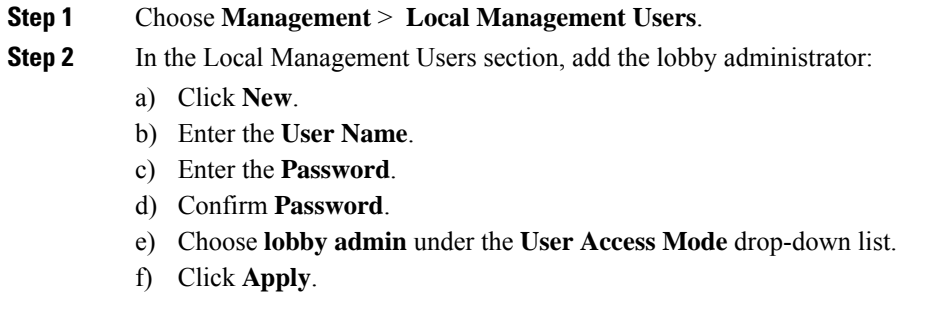

### **What to do next**

Configure Lobby Administrator Access on WLAN.

### **Configuring Lobby Administrator by Global Administrator (CLI)**

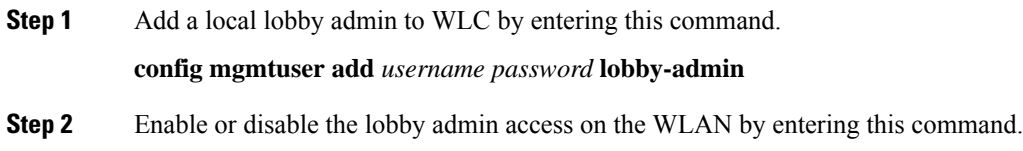

**config wlan lobby-admin-access** { **enable | disable**} *wlan-id*

# **Configuring Client Whitelist by Global Administrator (CLI)**

The global administrator can configure clients that need to be allowed by using the following commands.

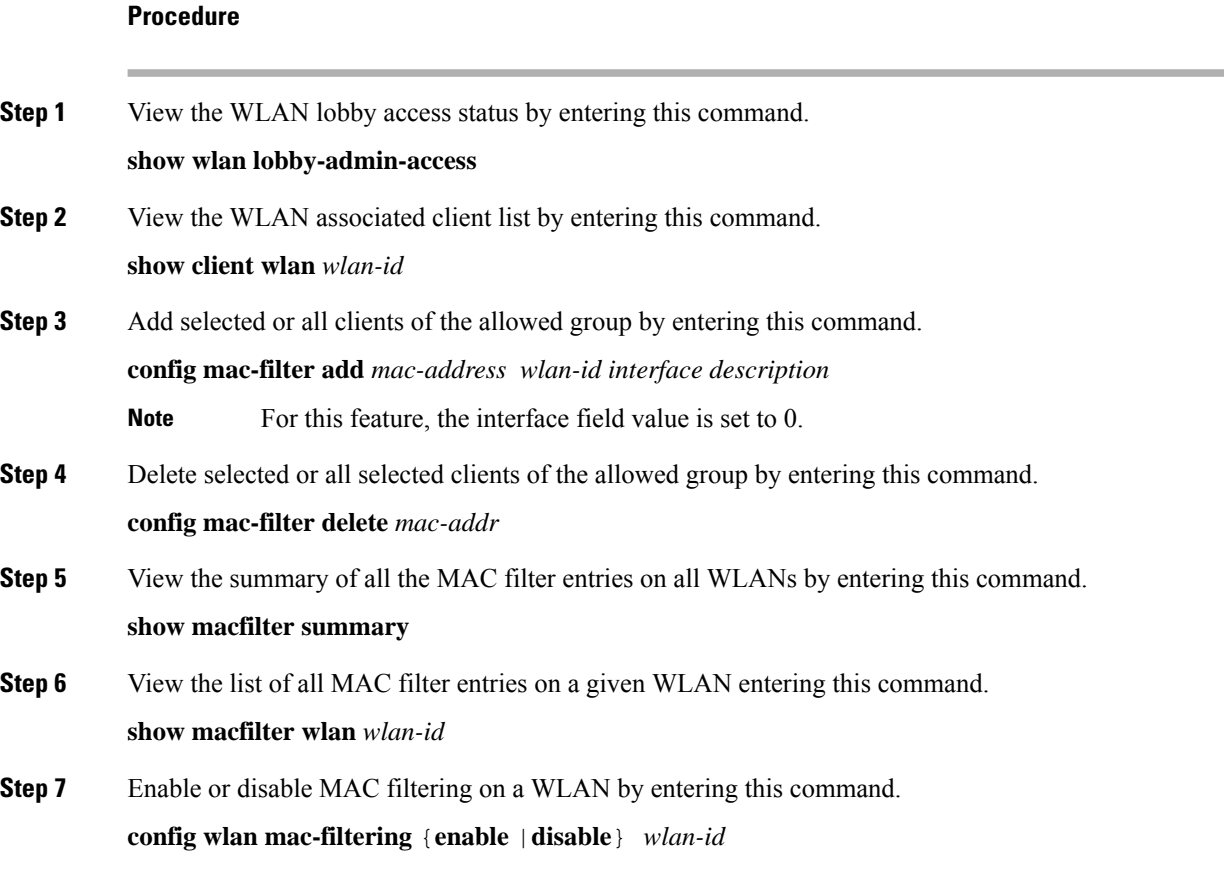

# **Configuring Lobby Administrator Access on WLAN by Global Administrator (GUI)**

This section provides instructions to enable the lobby admin for a WLAN.

#### **Procedure**

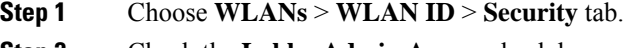

**Step 2** Check the **Lobby Admin Access** check box.

**Step 3** Click **Apply**.

## **Creating Client Whitelist by Lobby Administrator (GUI)**

### **Adding MAC Addresses to a Whitelist by SSID**

This section provides multiple methods which you can use as a lobby administrator to create an allowed list of valid users for a WLAN.

### **Before you begin**

- **1.** The lobby administrator must be in config mode under the required WLAN.
- **2.** Inform the target users to connect their devices to a particular SSID.

#### **Procedure**

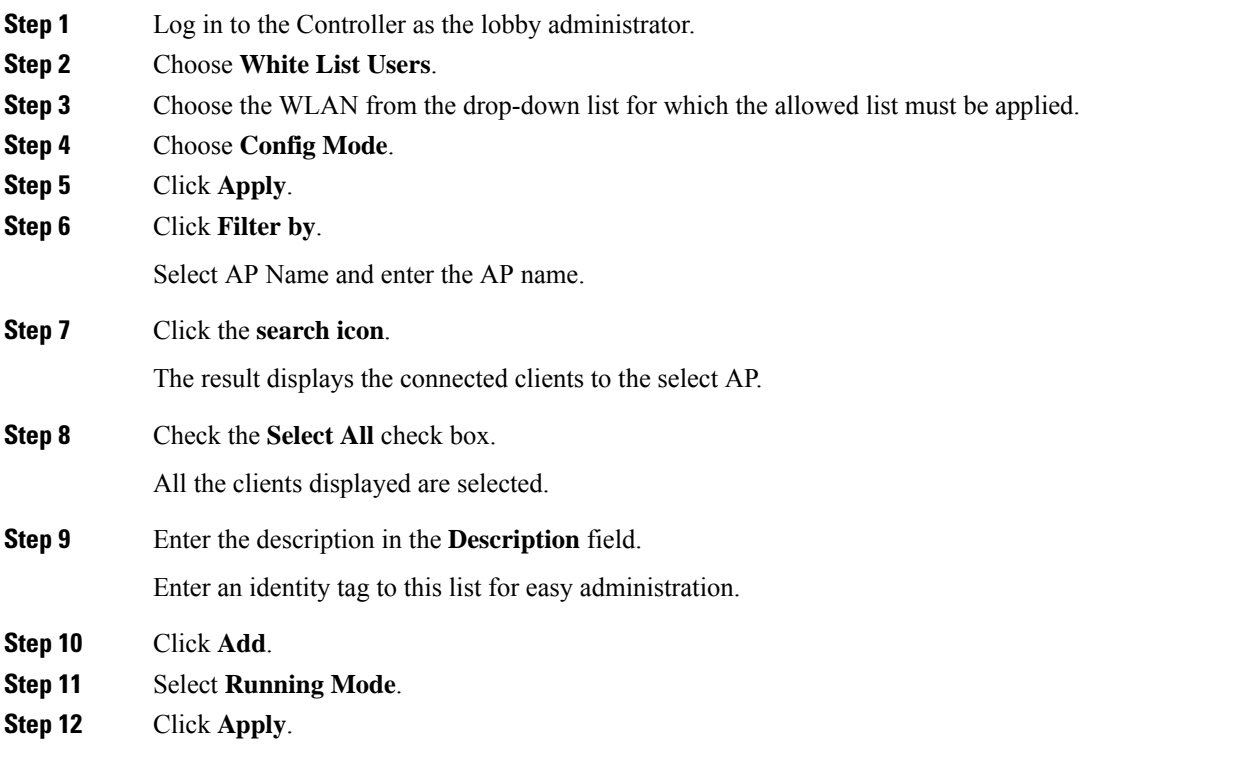

The radio will restart for the new WLAN configuration to take effect.

Only clients in the allowed list continue to be associated, rest of the clients are disassociated from the AP.

### **Adding Single MAC Address to Whitelist**

### **Procedure**

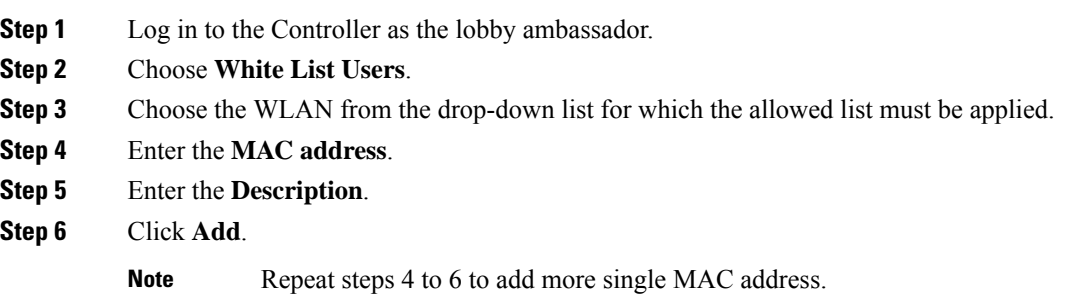

### **Importing MAC Address CSV List to Whitelist**

### **Procedure**

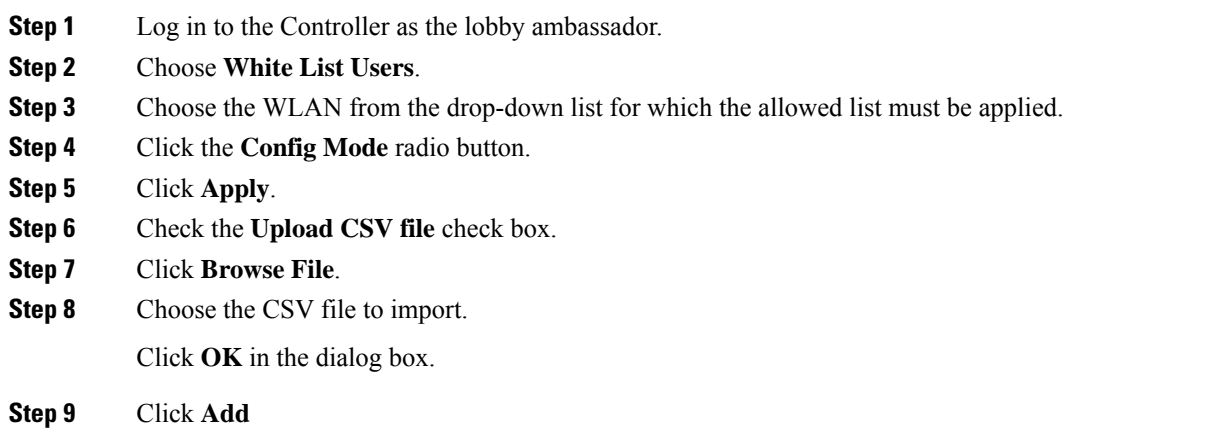

# **Deleting MAC Address from Whitelist (GUI)**

You can delete a single MAC address or in bulk from the whitelist.

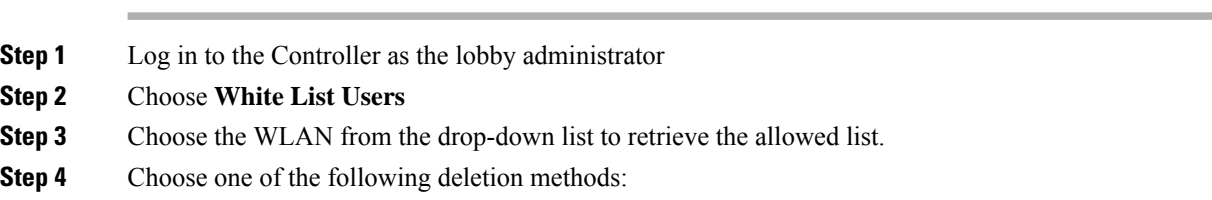

- a) Single client deletion—Either enter the **client MAC address** and click **delete** or click the **X** delete icon in front of the MAC address to delete.
- b) Multiple client deletion—Filter the clients to be deleted based on either AP name or description, select all or selected multiple MAC addresses and click **delete**

# <span id="page-10-0"></span>**Password Policies**

The password policies allows you to enforce strong password checks on newly created passwords for additional management users of controller and access point. The following are the requirements enforced on the new password:

- When the controller is upgraded from old version, all the old passwords are maintained as it is, even though the passwords are weak. After the system upgrade, if strong password checks are enabled, the same is enforced from that time and the strength of previously added passwords will not be checked or altered.
- Depending on the settings done in the Password Policy page, the local management and access point user configuration is affected.

### **Guidelines and Restrictions for Password Policies**

- Strong password requirement based on WLAN-CC requirement is applicable only to WLAN admin login passwords and is not applicable to AP Management user passwords.
- The valid length of AP Management user passwords is minimum of 8 characters and maximum of 127 characters. Also, it is not possible to change the AP Management user password. Therefore, the restrictions of local net users for strong password does not apply to AP Management user passwords.
- Strong password: lockout feature is not applied if you try to access the controller through a serial connection or a terminal server connection and it has unlimited attempts.

This section contains the following subsections:

### **Configuring Password Policies (GUI)**

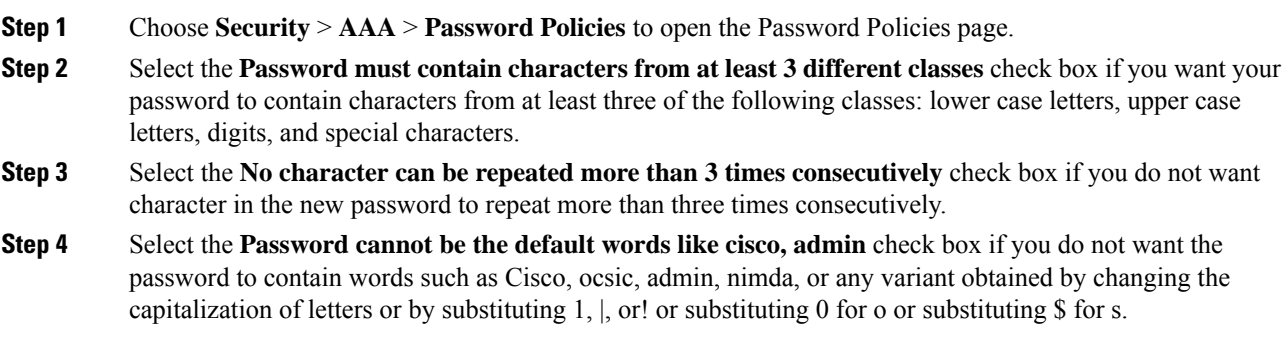

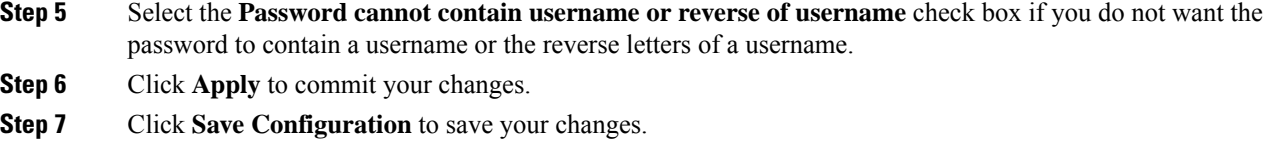

### **Configuring Password Policies (CLI)**

### **Procedure**

• Enable or disable strong password check for AP and WLC by entering this command:

**config switchconfig strong-pwd** {**case-check** | **consecutive-check** | **default-check** | **username-check** | **all-checks**| **position-check** | **case-digit-check**} {**enable** | **disable**}

where

- **case-check**—Checks the occurrence of same character thrice consecutively
- **consecutive-check**—Checks the default values or its variants are being used.
- **default-check**—Checks either username or its reverse is being used.
- **all-checks**—Enables/disables all the strong password checks.
- **position-check**—Checks four-character range from old password.
- **case-digit-check**—Checks all four combinations to be present: lower, upper, digits, and special characters.
- Configure minimum number of upper, lower, digit, and special characters in a password by entering this command:

**config switchconfig strong-pwd minimum** {**upper-case** | **lower-case** | **digits** | **special-chars**} *num-of-chars*

• Configure minimum length for a password by entering this command:

**config switchconfig strong-pwd min-length** *pwd-length*

• Configure lockout for management or SNMPv3 users by entering this command:

**config switchconfig strong-pwd lockout** {**mgmtuser** | **snmpv3user**} {**enable** | **disable**}

• Configure lockout time for management or SNMPv3 users by entering this command:

**config switchconfig strong-pwd lockout time** {**mgmtuser** | **snmpv3user**} *timeout-in-mins*

• Configure the number of consecutive failure attempts for management or SNMPv3 users by entering this command:

#### **config switchconfig strong-pwdlockout attempts** {**mgmtuser** |**snmpv3user**} *num-of-failure-attempts*

• Configure lifetime for management or SNMPv3 users by entering this command:

**config switchconfig strong-pwd lifetime** {**mgmtuser** | **snmpv3user**} *lifetime-in-days*

• See the configured options for strong password check by entering this command:

### **show switchconfig**

Information similar to the following appears:

802.3x Flow Control Mode......................... Disabled FIPS prerequisite features....................... Disabled secret obfuscation.................................. Enabled Strong Password Check Features: case-check ...........Enabled consecutive-check ....Enabled default-check .......Enabled username-check ......Enabled

 $\mathbf I$